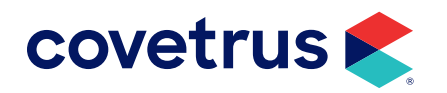

# **Zoetis Reference Labs**

IMPROMED®

software.covetrus.com | 855.478.7920 © 2023 Covetrus, Inc. All rights reserved. No copying without consent. ZRL-IMP 11152023

### TABLE OF CONTENTS

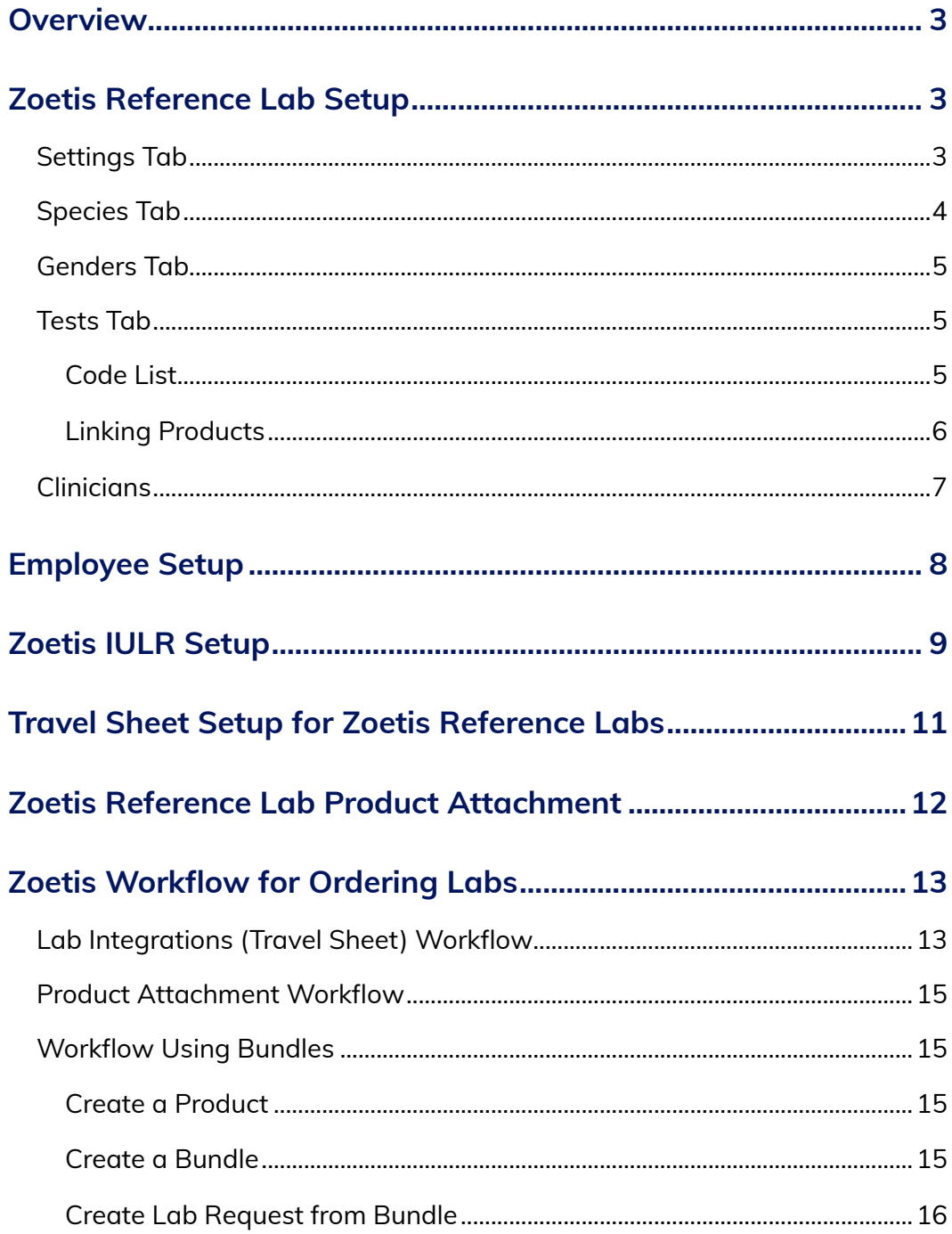

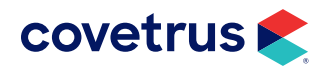

## <span id="page-2-0"></span>**Overview**

Zoetis Reference Laboratories provides full-service diagnostics for clinical and anatomic pathology testing covering most species. This guide will aid in the setup and use to take full advantage of this integration with Impromed.

# **Zoetis Reference Lab Setup**

The steps below will describe the setup screens for Zoetis Reference Labs. The setup page is displayed and saved per business.

To begin, click  $\bigotimes$  > Setup > Lab Integrations > Zoetis Reference Lab.

<span id="page-2-1"></span>The Zoetis Reference Lab Setup screen consists of five tabs: "[Settings](#page-2-1)" | "[Species](#page-3-1)" | "[Genders](#page-4-1)" | "[Tests](#page-4-2)" | "[Clinicians](#page-6-1)". Each tab will be described below.

### Settings Tab

- 1. Check the option to Enable Zoetis Reference Lab.
- 2. Enter your Zoetis Credentials: Clinic ID, Username, Password.
- **3.** Click **Validate** to verify the credentials are correct.
- 4. When the credentials have been validated, click the Download button to pull the latest lab lists from Zoetis (species, genders, tests, clinicians). This button is available on all tabs.

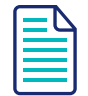

If the option is not enabled, the Credential fields will be disabled.

If the credentials are not valid, contact Zoetis at 888-965-9652.

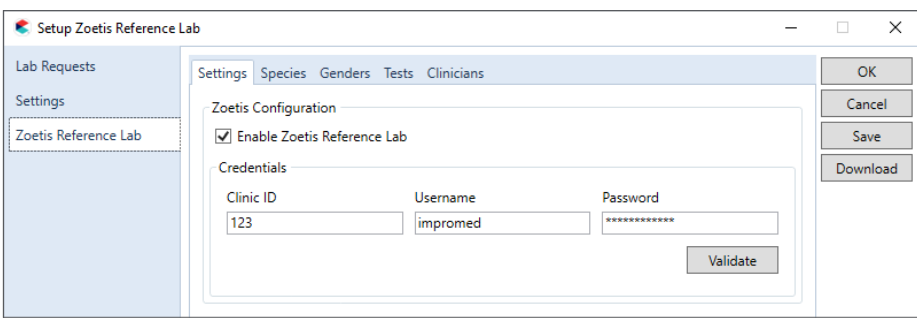

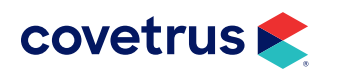

### <span id="page-3-1"></span><span id="page-3-0"></span>Species Tab

The Species tab is where you map the Impromed species with the Zoetis species.

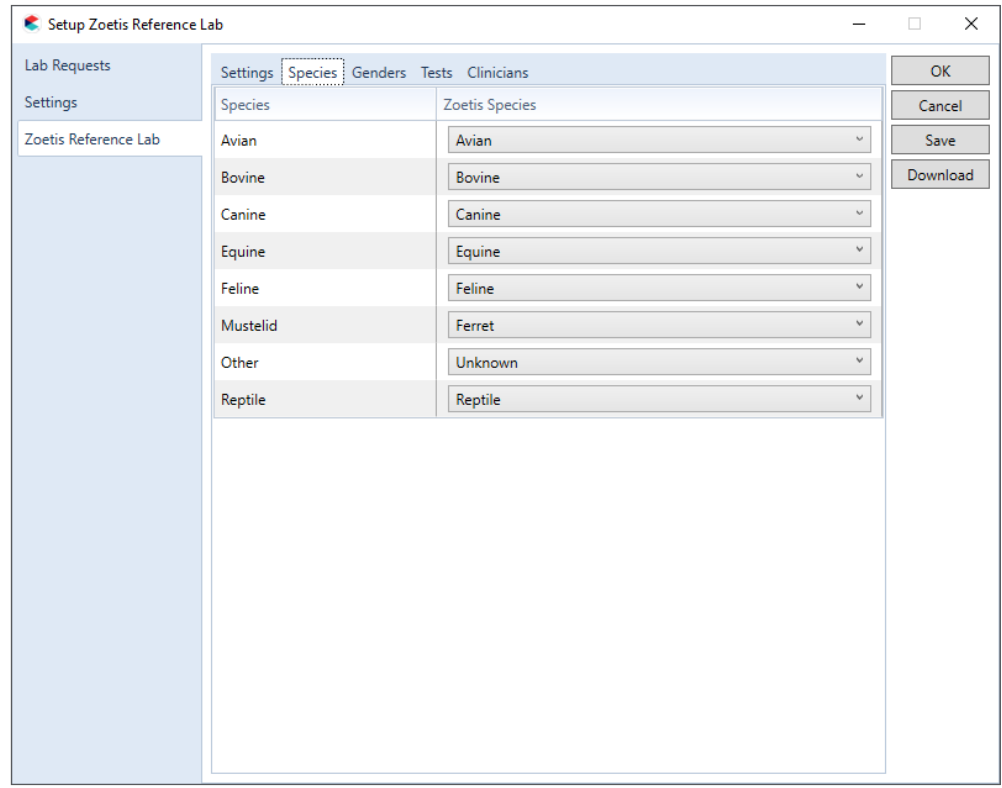

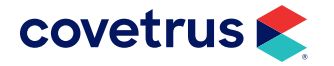

### <span id="page-4-1"></span><span id="page-4-0"></span>Genders Tab

The Genders tab is where you map the Impromed genders with the Zoetis genders.

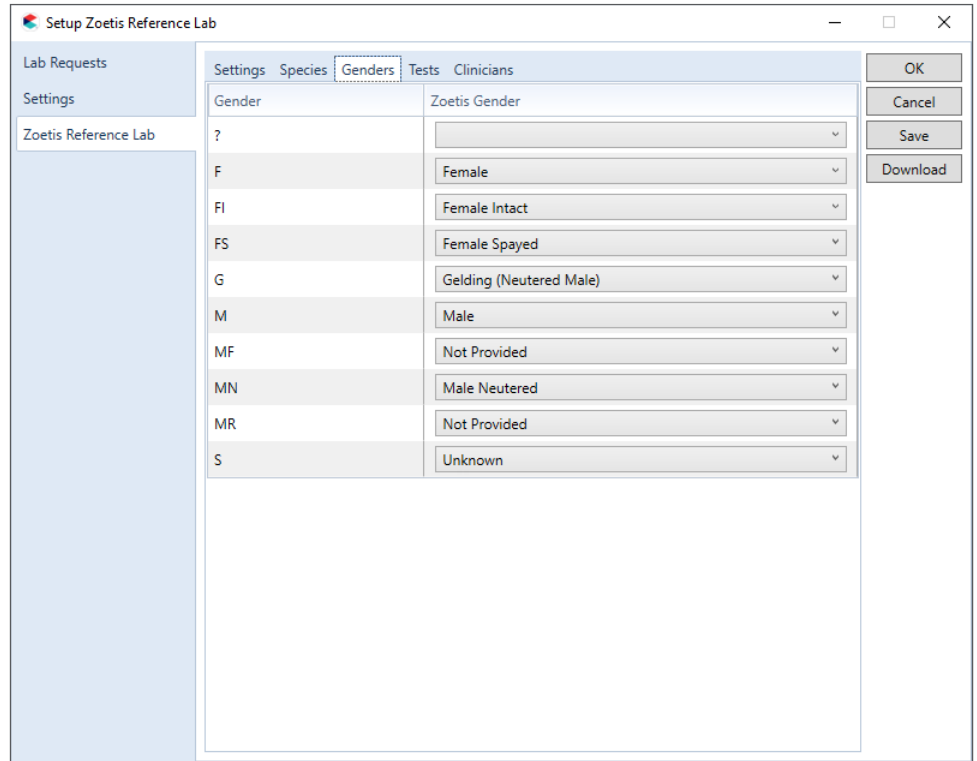

#### <span id="page-4-2"></span>Tests Tab

On the Tests tab, map the Impromed products to the Zoetis tests. Impromed products mapped to Zoetis will be the products that appear for selection when creating the Zoetis travel sheet.

#### Code List

Search - Allows the user to search by Zoetis test criteria which filters the table as they type.

Zoetis Test Name - Test name provided by Zoetis.

Code - Code associated to the test provided by Zoetis.

List Price - The list price associated with the test code provided by Zoetis.

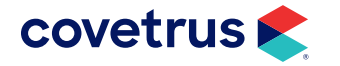

<span id="page-5-0"></span>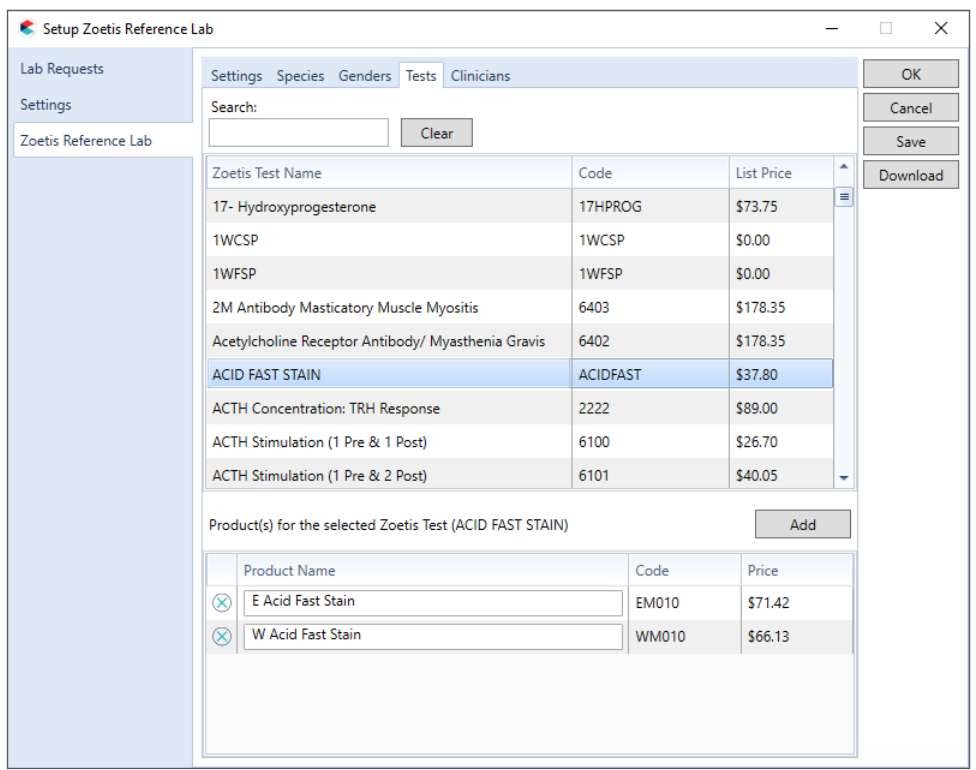

#### <span id="page-5-1"></span>Linking Products

By selecting a test code in the Tests table, the user is able to use the product grid below the table to add or remove product links.

Add button - Clicking will add a new row to the bottom of the Product link grid. Search for an Impromed product to link to the selected Zoetis test.

 $\bigotimes$  button - Remove a product link/row.

Product Name - Name of the product in Impromed.

Code - Code associated to the product in Impromed.

Price - General/base price of the product in Impromed.

- ◊ Now that the Zoetis price is displayed, the users can compare it to the product price and adjust pricing as needed for markup purposes.
- $\Diamond$  Zoetis pricing would be updated anytime a new list is retrieved.

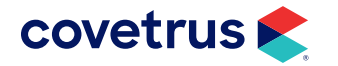

### <span id="page-6-1"></span><span id="page-6-0"></span>**Clinicians**

For ordering labs through Zoetis, it is required to send up a clinician ID. For that reason, we download and store the list of Zoetis clinicians and allow the business to map the clinician to an Impromed employee/provider. That way, as mappings are made, commonly utilized employees tied to the order will automatically send up their associated Zoetis clinician ID.

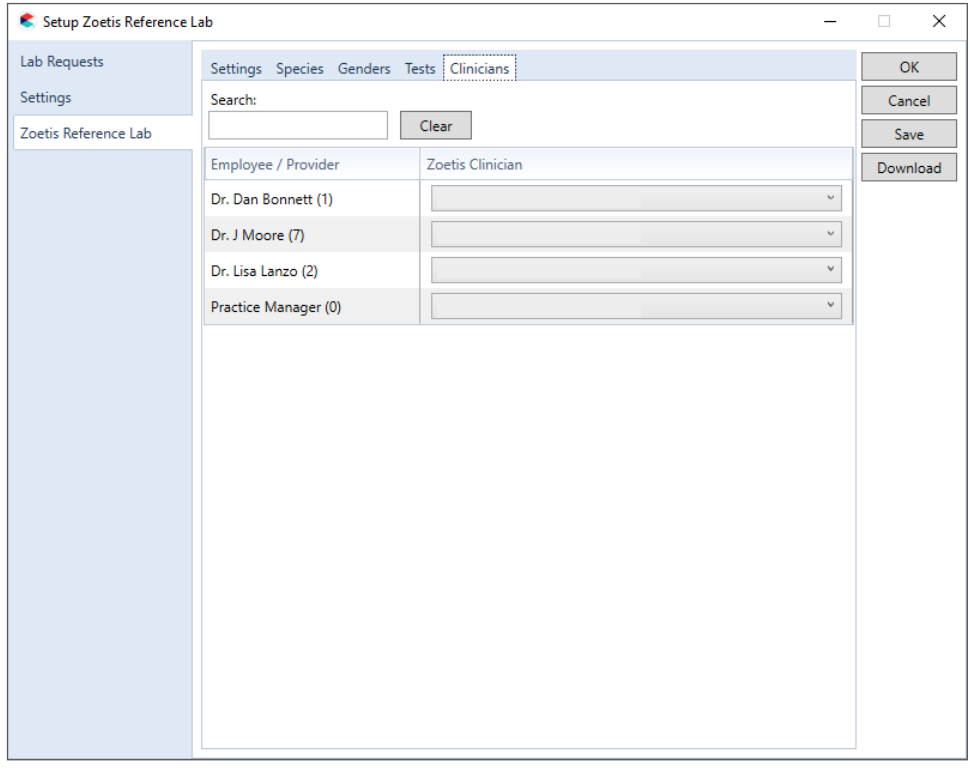

Search field allows the list of Employees/Providers in Impromed to be filtered. The search is handy for larger businesses.

Employee/Provider column displays a list of Impromed employees who are currently set as providers for Lab Screens.

Zoetis Clinician drop-down list displays a list of Clinicians for the associated Clinic ID. The list will display first name, last name, and the ID in parentheses, for reference.

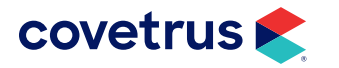

# <span id="page-7-0"></span>**Employee Setup**

If the business is using Zoetis Reference Labs, the employees/providers submitting tests must have the integration for Zoetis selected in their employee profile.

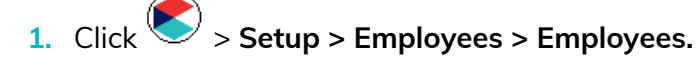

- 2. Select the employee/provider from the Name drop-down list.
- 3. Under Integrations, select Zoetis Reference Lab.
- 4. Select the Zoetis Clinician name from the drop-down list.

If a mapping was not set under Zoetis Setup, the drop-down list will default to empty.

If mapping was done under Zoetis Setup, the Zoetis Clinician should default to the Clinician in Employee Setup.

If the Employee selected is not set as a Provider for Lab Screens, the drop-down list will be disabled and it will display a tooltip stating the employee must be marked as a provider.

If any changes are made on Setup Employee, when Save/Apply is clicked, it will update the mapping in Zoetis setup, the Clinician mapping page.

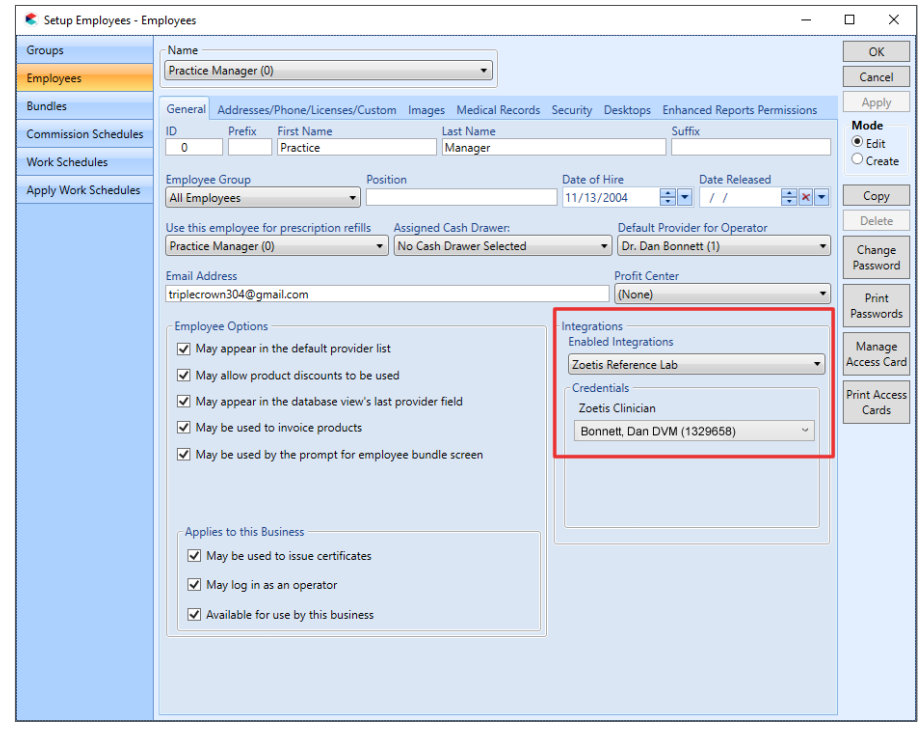

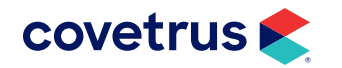

# <span id="page-8-0"></span>**Zoetis IULR Setup**

Zoetis Reference Lab is now a lab service in the Impromed Universal Lab Reader.

1. From the Windows® Start menu, go to the Impromed Universal Lab Reader folder > Configure ULR.

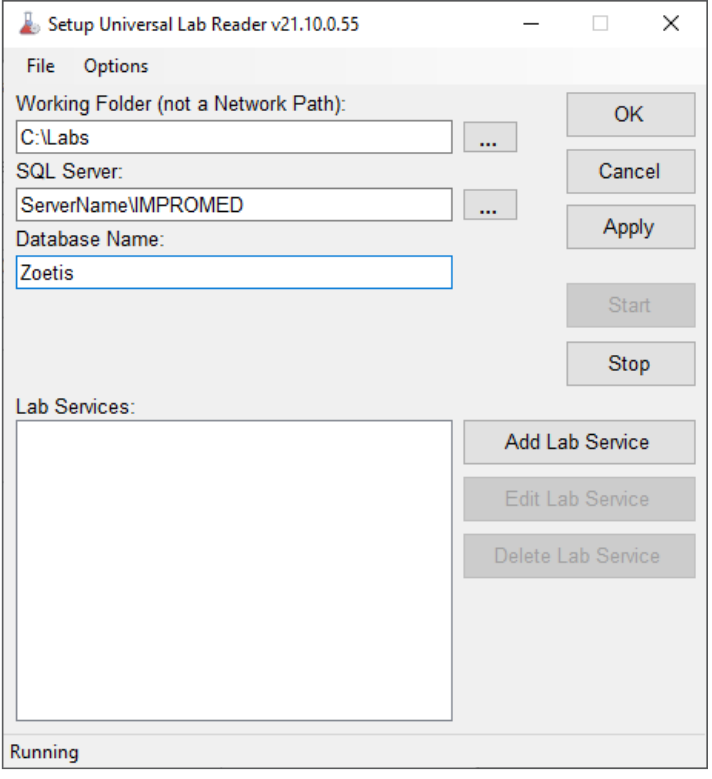

- 2. Verify the Working Folder, SQL Server, and Database Name have been configured. If not, those fields need to be filled in before proceeding.
- 3. Click Add Lab Service.

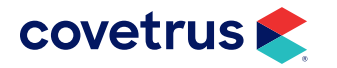

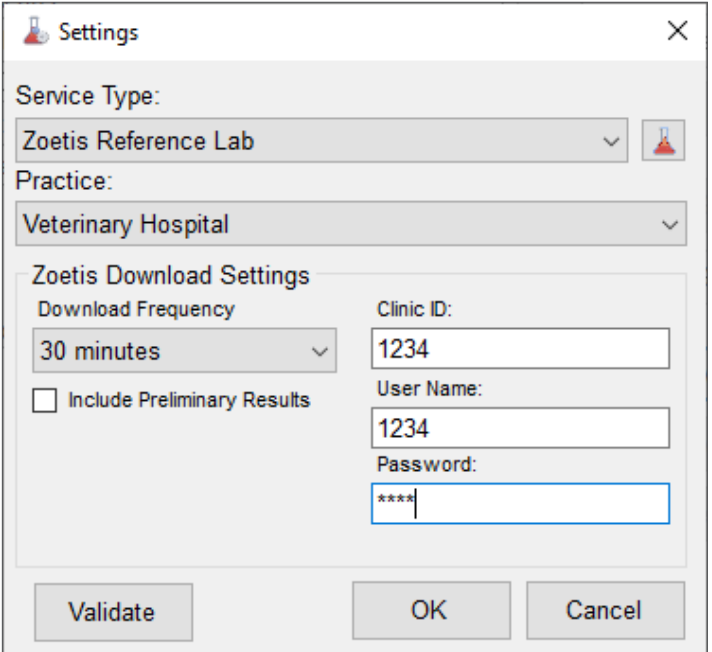

- 4. Select Zoetis Reference Lab from the Service Type drop-down list.
- 5. Select the Practice.
- 6. Select the Download Frequency.
- 7. Enter the Clinic ID, User Name, Password. These must be the same credentials for the business entered under Zoetis Setup in Impromed.
- 8. Check the option to Include Preliminary Results, if preferred.
- **9.** Click Validate to verify the credentials are correct.
- 10. Click OK to save changes.

The Zoetis Reference Lab service will only be compatible with an Impromed (database) version that has the Zoetis Reference Lab integration.

If you attempt to add the service to a database that does not contain the appropriate Zoetis schema in the database, you will be given a message stating that the service cannot be added to the IULR due to incompatibility with the version you are on.

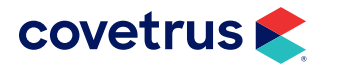

# <span id="page-10-1"></span><span id="page-10-0"></span>**Travel Sheet Setup for Zoetis Reference Labs**

Follow the steps below to create a travel sheet for Zoetis Reference Lab tests.

- 1. Click  $\triangleright$  > Setup > Travel Sheets. The Setup Travel Sheets window opens.
- 2. Click Create under Mode.
- 3. Enter the **Name** for the travel sheet.
- 4. Under Lab, select Zoetis Reference Lab.

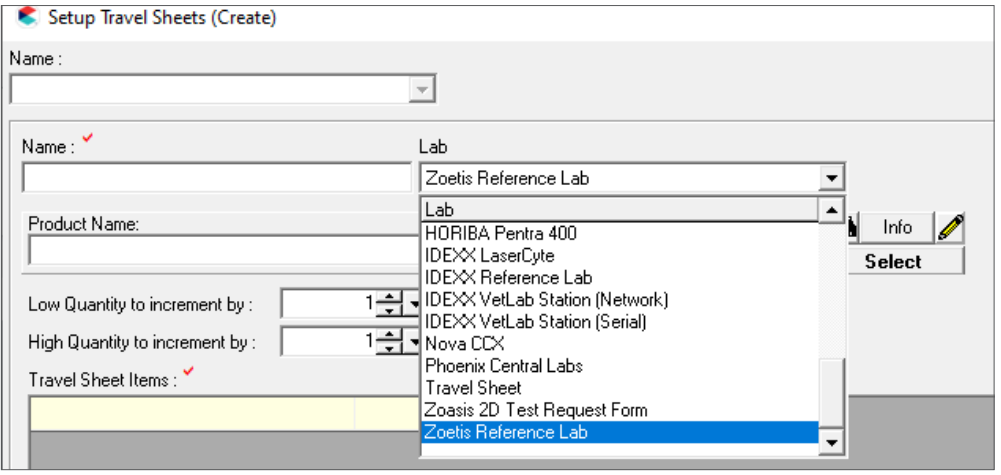

5. From the Product Name, Code, or BarCode, select the product for the Zoetis test.

*Note*: The products in the drop-down list are products linked to a lab code from ["Linking Products](#page-5-1)".

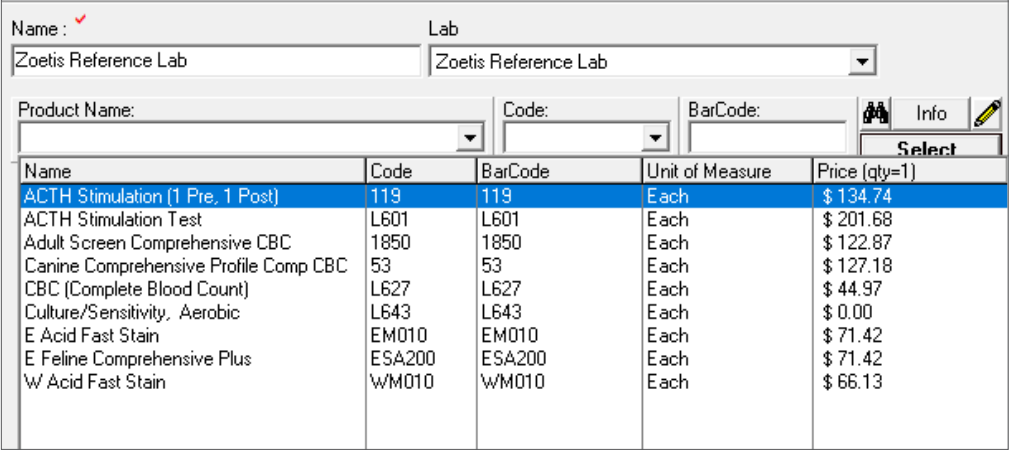

- 6. Click Add to Sheet then repeat the steps to add additional products.
- 7. Click Apply to save changes. Click OK to save changes and close Setup Travel Sheets.

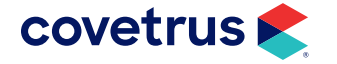

# <span id="page-11-1"></span><span id="page-11-0"></span>**Zoetis Reference Lab Product Attachment**

Setup products to create a Zoetis lab request using Product Attachments.

- 1. Click  $\triangleright$  > Setup > Products > Product Attachments.
- 2. Choose a Product.
- **3.** Click the **Attachment Type** drop-down menu.
- 4. Choose Create Lab Requests.
- 5. The request will be made When the Product is Added to the Invoice.
- 6. Click Maintain. The Maintain Create Lab Requests for [product] dialog box opens.

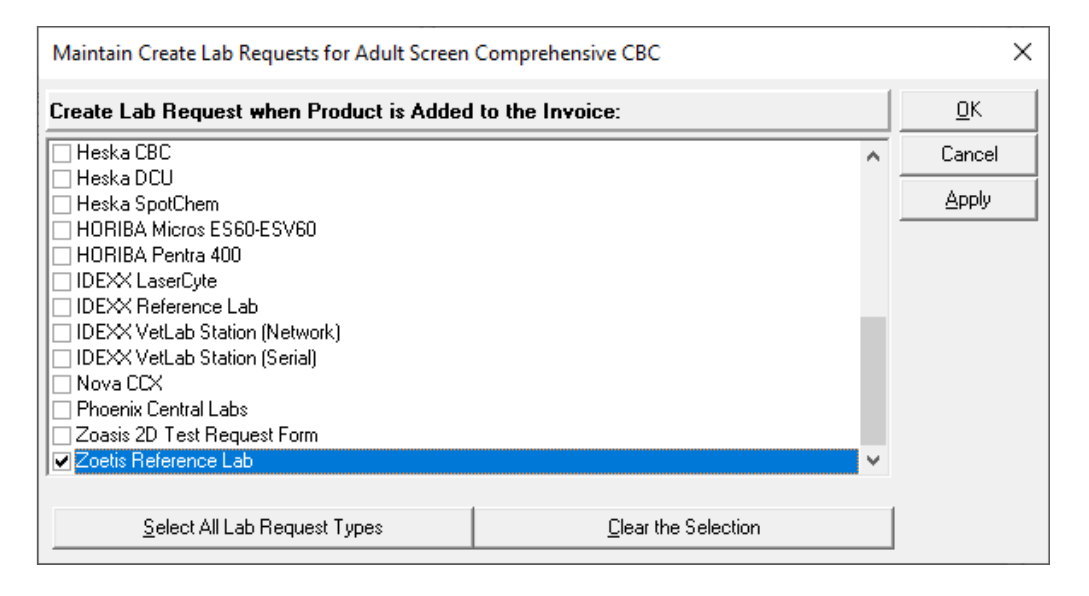

- 7. Select Zoetis Reference Lab.
- 8. Click OK.
- 9. Repeat the steps to attach additional products to the Zoetis Reference Lab.

If the product selected is not linked to Zoetis Reference Lab, the following error will appear:

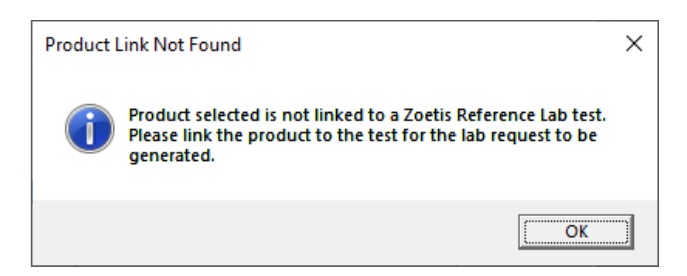

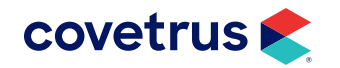

# <span id="page-12-0"></span>**Zoetis Workflow for Ordering Labs**

Lab ordering can be done from the Travel Sheet or invoicing through Product Attachments. Both options are covered below.

### Lab Integrations (Travel Sheet) Workflow

- 1. Click  $\triangleright$  > Modules > Lab Integrations.
- 2. From the Lab Integrations module, click the New button, choose New Request (Travel Sheet).

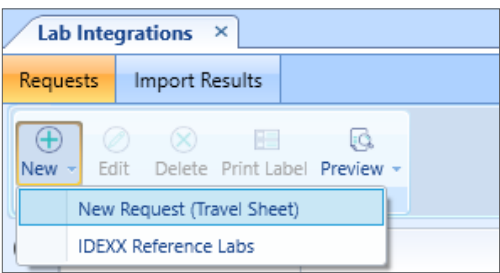

3. On the Lab Requests screen, select the Zoetis Reference Lab sheet you had previously created. If you have not created a Zoetis travel sheet, refer to the "Travel Sheet Setup for Zoetis Reference Labs" on [page](#page-10-1) 11.

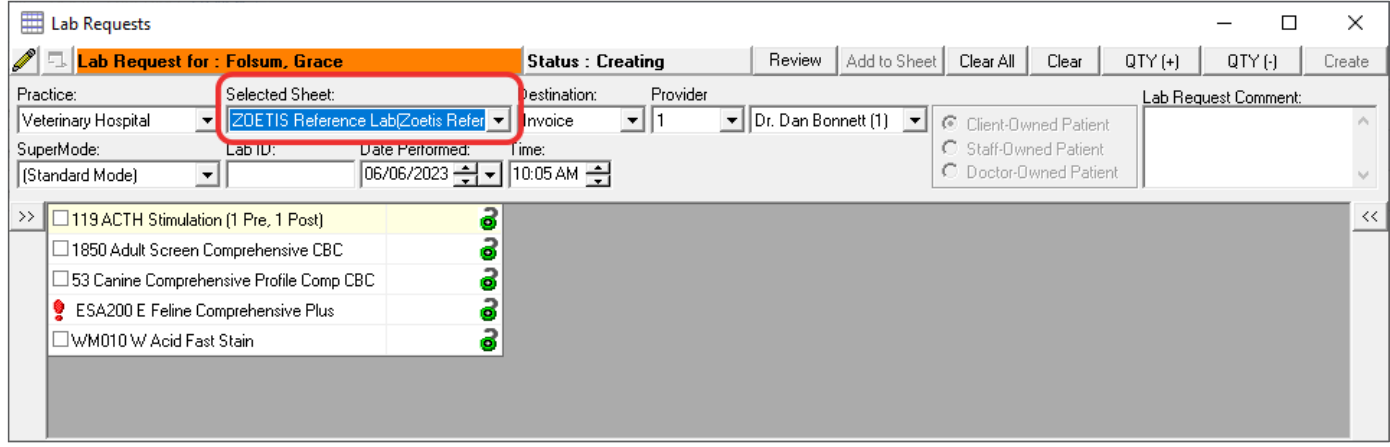

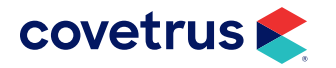

- 4. Verify the other fields have been filled in correctly. *Note*: *If the Provider selected on the travel sheet is not linked to a Zoetis Clinician, a prompt will appear*.
- 5. After the order is sent successfully, a PDF will be presented, allowing the business to print/save. The PDF can also be referenced by opening the created lab request, and clicking the Show Web Order button.

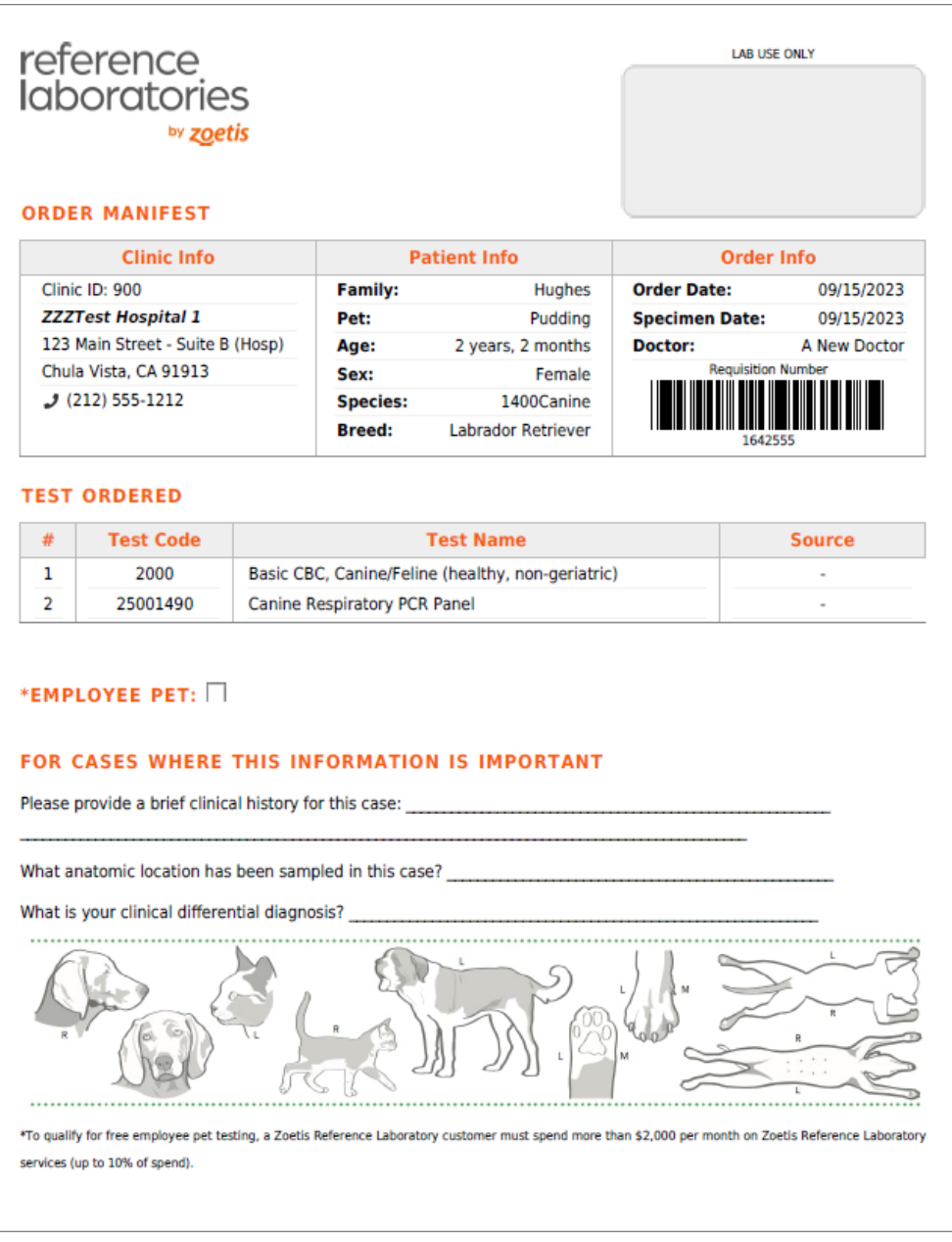

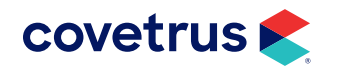

### <span id="page-14-0"></span>Product Attachment Workflow

If a product has a create lab request attachment for Zoetis, you are able to order through Invoicing. If you have not created product attachments to create lab requests, follow the steps on the "Zoetis Reference [Lab Product Attachment" on page](#page-11-1) 12.

- 1.  $Click \rightarrow$  > Modules > Invoices.
- 2. Select the patient.
- 3. Add the products with product attachments to create Zoetis Lab Requests.
- 4. Conclude the invoice. The PDF request will appear which you can print or save.

#### Workflow Using Bundles

Create lab requests by bundling the Zoetis lab tests under one product. This begins with setup. Follow the steps on [page](#page-5-1) 6 to link Impromed products to a Zoetis test. Make sure you use Product Attachments to create lab requests for the Impromed products as described on [page](#page-11-1) 12. Next, create a product for the Zoetis tests.

#### Create a Product

- 1. Click  $\triangleright$  > Setup > Products > Product Items.
- 2. Switch to Create Mode.
- 3. Give the product a name. In our database, the name is ZRL Lab Tests.
- 4. Proceed with giving the product a code and filling out all other fields on the General tab and any other tabs, as needed.
- 5. Click Apply/OK.

#### Create a Bundle

- 1. Click  $\triangleright$  > Setup > Products > Product Attachments.
- 2. Select the product created for Zoetis lab tests.
- 3. With Bundle selected as the Attachment Type, click Maintain.
- 4. From Product Name, select a lab test linked to Zoetis.
- 5. Verify all options fit the product such as the Pricing Options.

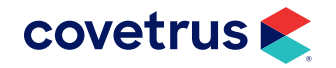

- <span id="page-15-0"></span>**6.** Click Apply to save.
- 7. Continue selecting products linked to Zoetis tests and click Apply to save.
- 8. When finished, click OK.

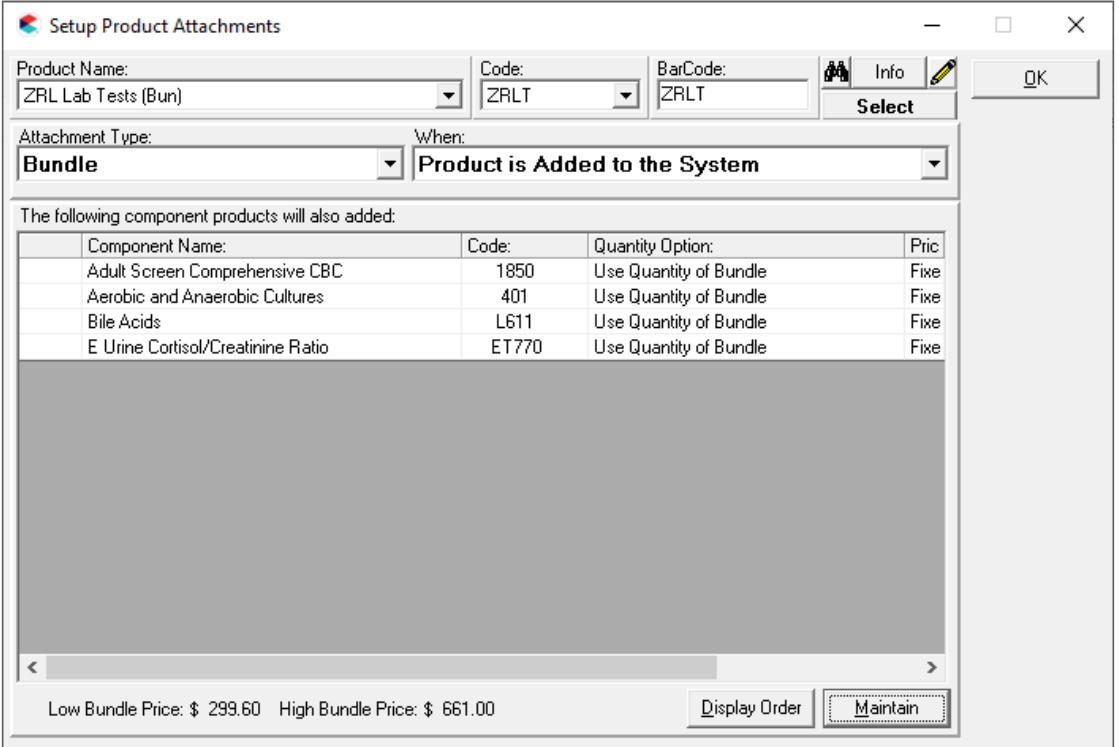

#### Create Lab Request from Bundle

- 1. Click on  $\triangleright$  > Modules > Invoices.
- 2. Select the patient.
- 3. On the Invoices module, click Add.
- 4. Select the Zoetis labs product (i.e., ZRL Lab Tests (Bun)).
- 5. Select the Employee who is a Zoetis clinician.
- 6. Click OK to add to the invoice. The Move Products screen will appear.
- 7. On Move Products, uncheck any tests not needed for the selected patient.
- 8. Click OK.

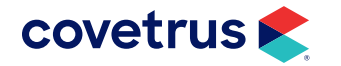

- 9. On the Lab Request Comment, enter any comment needed for the request.
- 10. Click OK.
- 11. Confirmation the lab request has been made will appear. Click OK.
- 12. The Zoetis order will also be created.

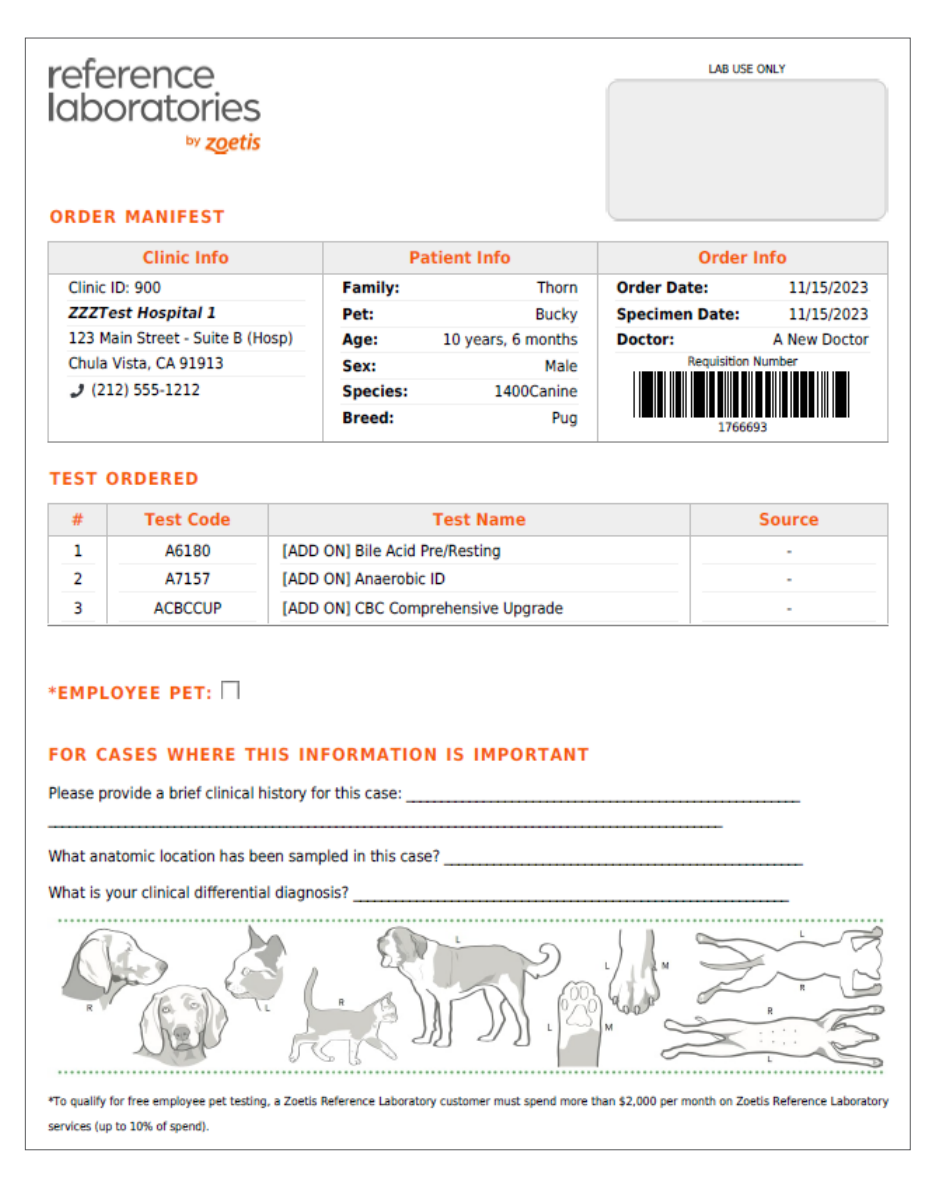

13. Conclude the invoice.

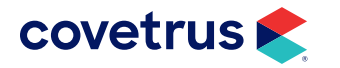